## **How to Create a Device Lease**

- **Via Lease menu**
	- 1. [Open the Lease screen](https://help.irelyserver.com/display/DOC/How+to+Open+the+Lease+screen).

**O Q** ♀ ⊠ Saved

2. Enter the lease details. **Lease No** is auto generated while **Billing Type** is a required field. Make sure to fill out the necessary details in **Info** and **Billing Panel** since those values is needed when generating invoice from Lease Billing screen. Refer to [Lease](https://help.irelyserver.com/display/DOC/Lease) for the field description.

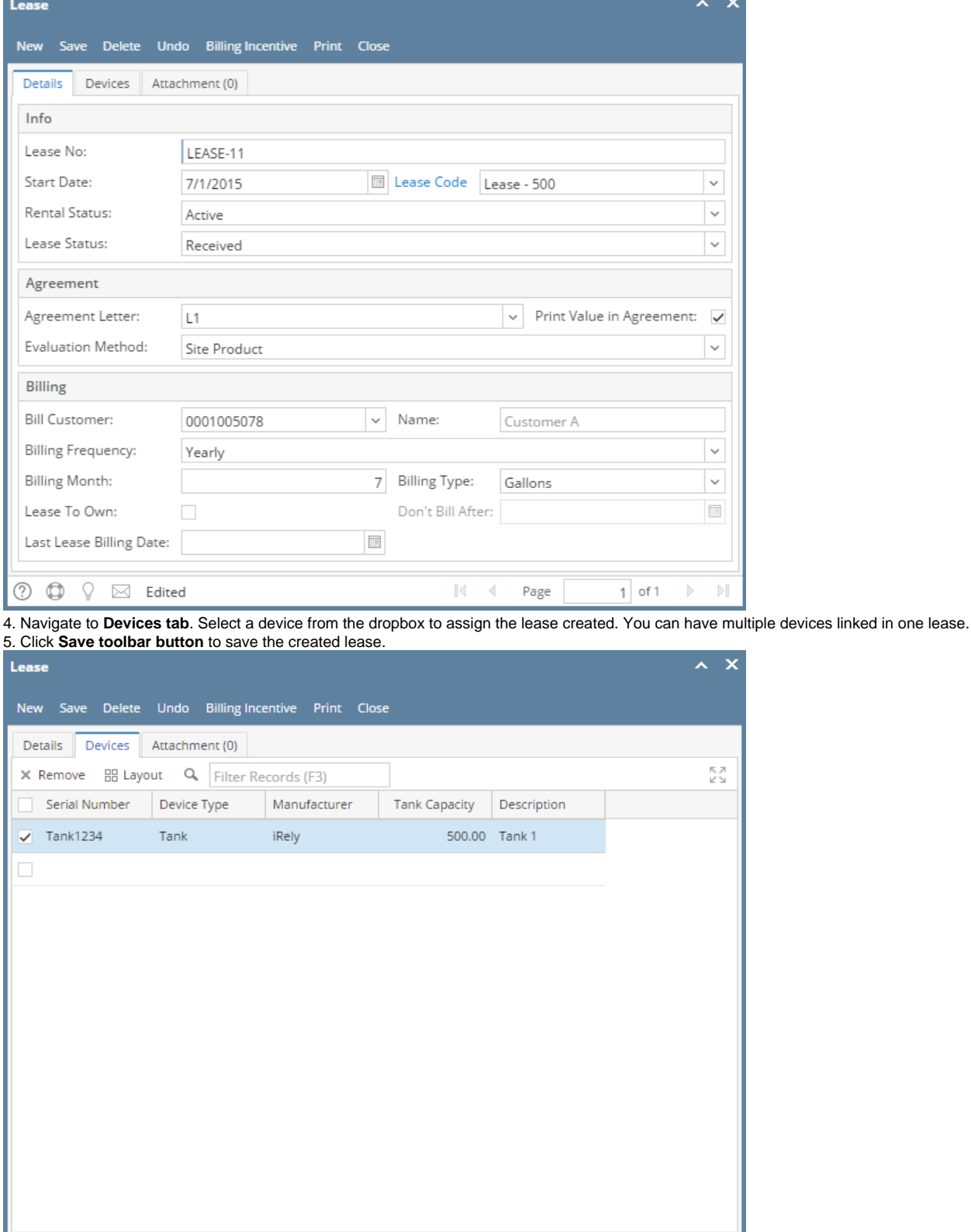

1 of 1  $\rightarrow$   $\rightarrow$  $\mathbb{N}$   $\mathbb{N}$  Page

6. The Lease should be visible in Lease Search screen and Consumption Site's attached device.

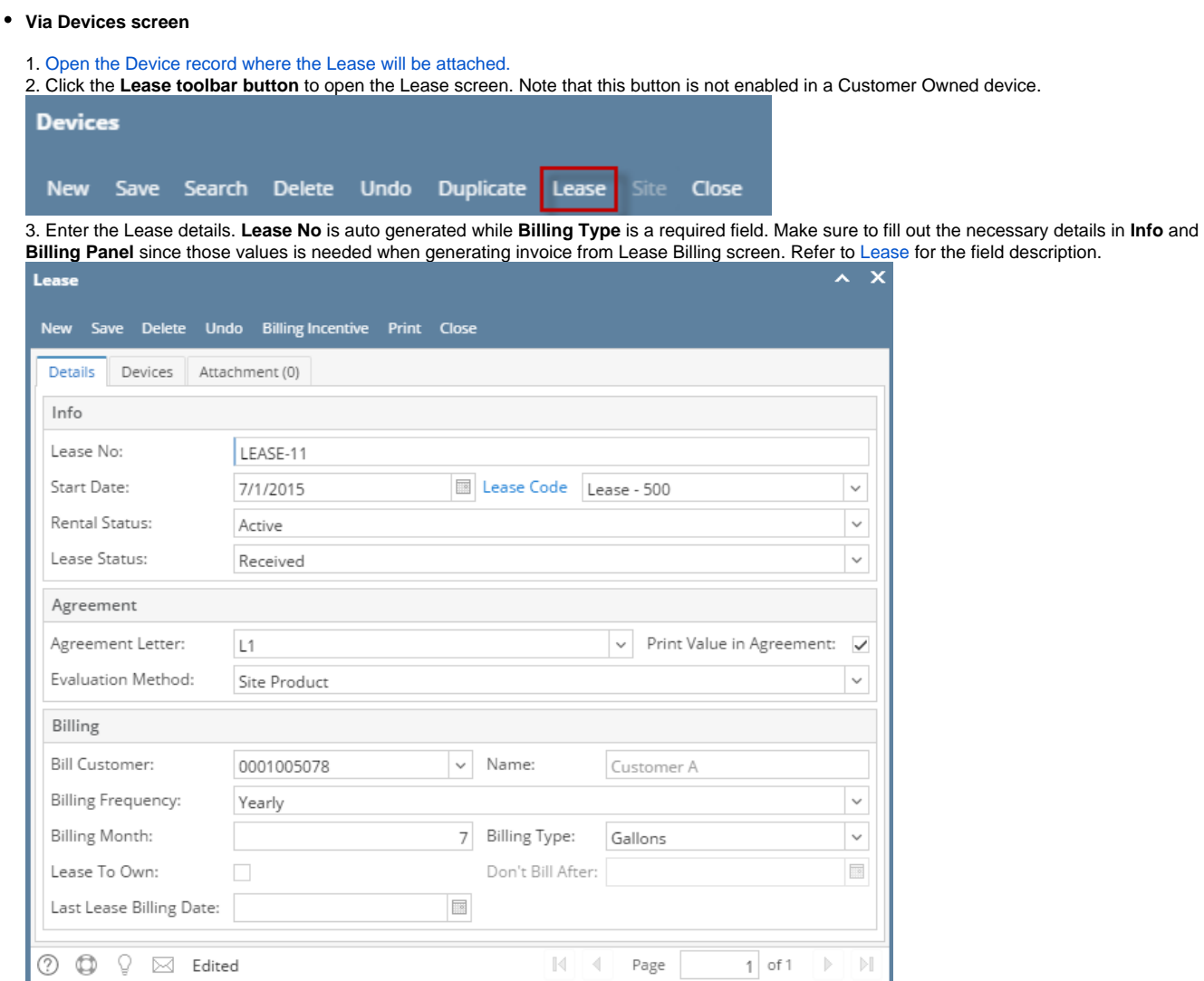

4. Navigate to **Devices tab**. The device serial number should automatically display on the grid. You can have multiple devices linked in one lease. **5. Save** then Close the screen. The Lease No will be displayed in the **Devices > Lease Number field**.

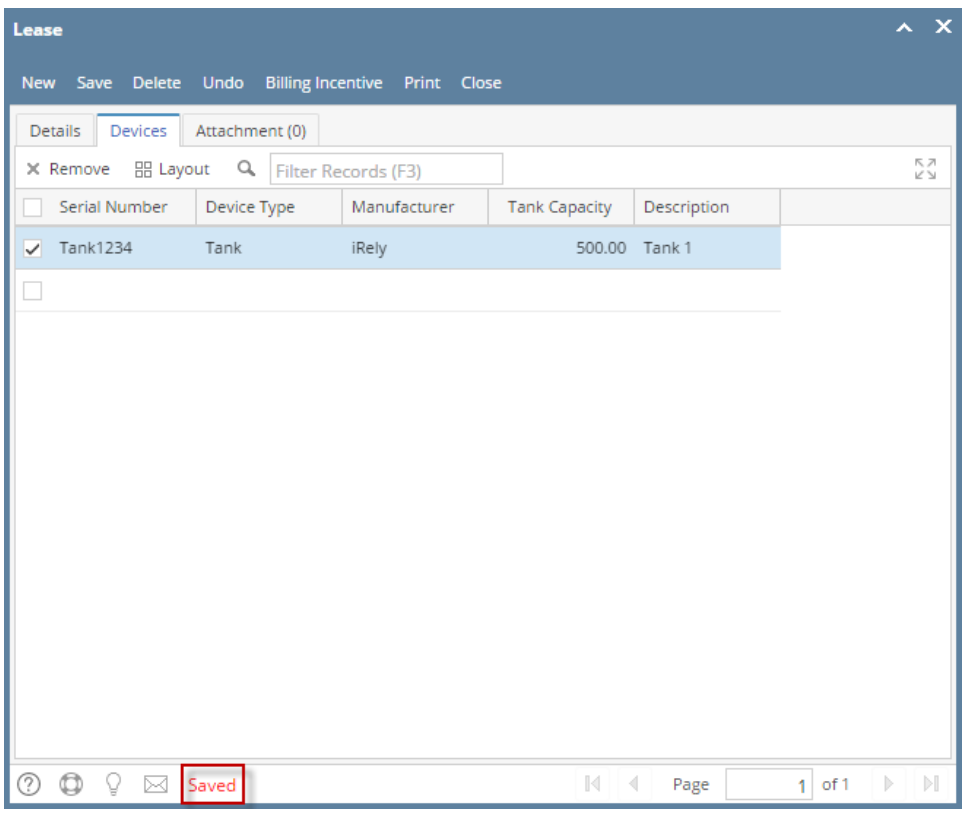

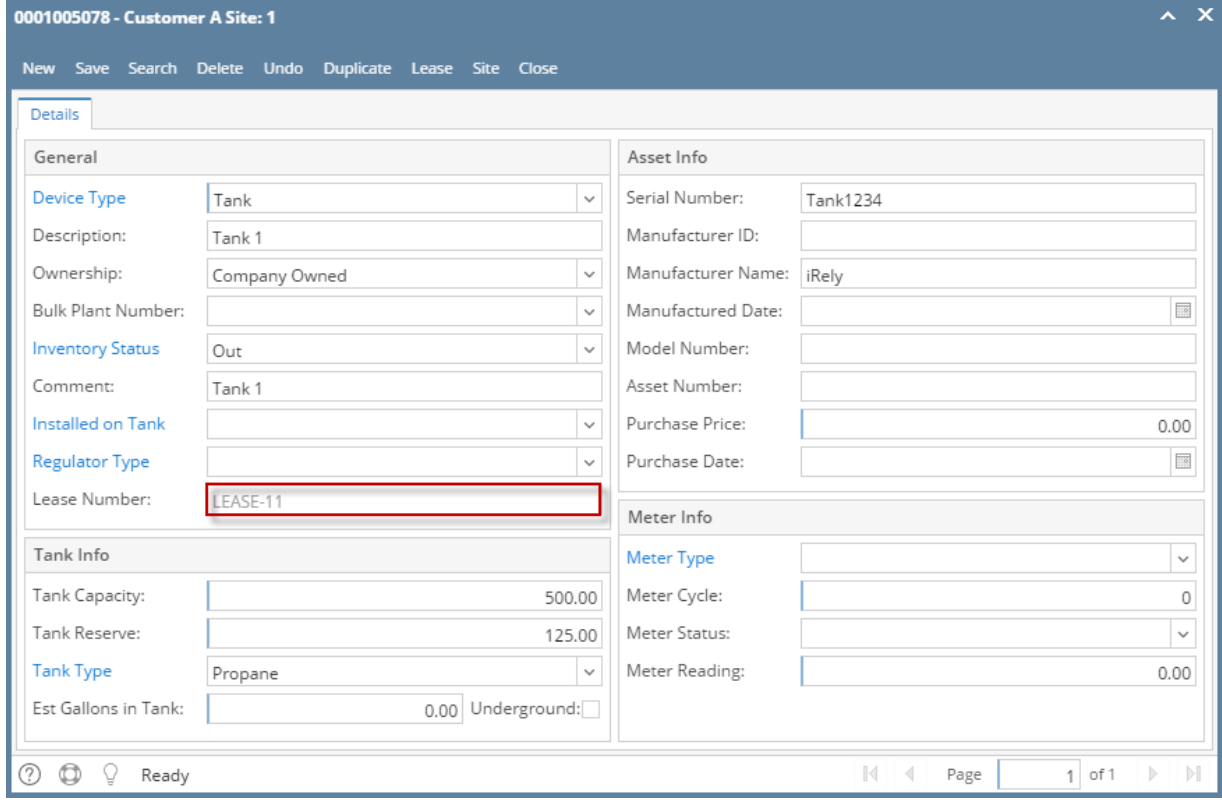

1. [Open the Device record](https://help.irelyserver.com/display/DOC/How+to+Open+a+Device+record) [where the Lease will be attached.](http://irelyserver.com/help/irelysuite/default.aspx?pageid=how_to_open_a_device_record)

2. Click the **Lease toolbar button** to open the Lease screen. Note that this button is not enabled in a Customer Owned device.

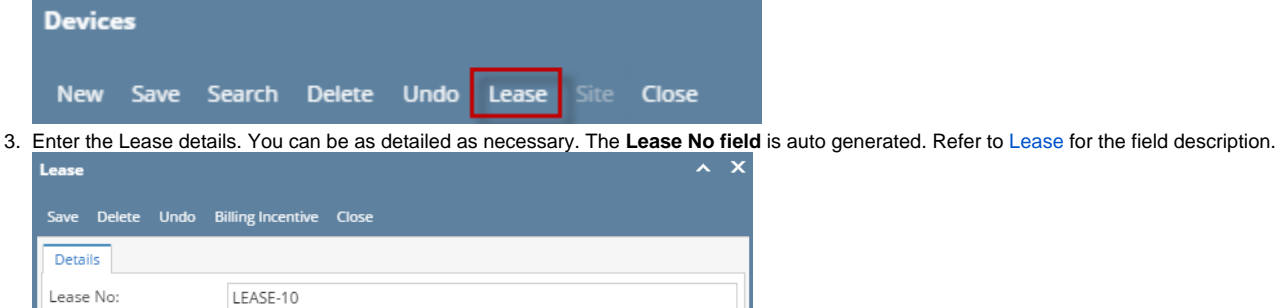

 $\check{~}$ 

 $\check{~}$ 

 $\check{~}$  $\checkmark$ 

 $_{\small \vee}$ 

 $\overline{\mathbb{R}}$ 

 $\mathbb{N}$  $\mathbb{D}$ 

 $\|\mathcal{A}\|$  = 4 = Page 4. **Save** then Close the screen. The Lease No will be displayed in the **Devices > Lease Number field**.

1 Billing Type:

Lease Code Lease 1

Customer A

Gallons

 $1$  of 1

Don't Bill After: 12/31/2020

 $\backsim$  Name:

 $\overline{\mathbb{R}}$ 

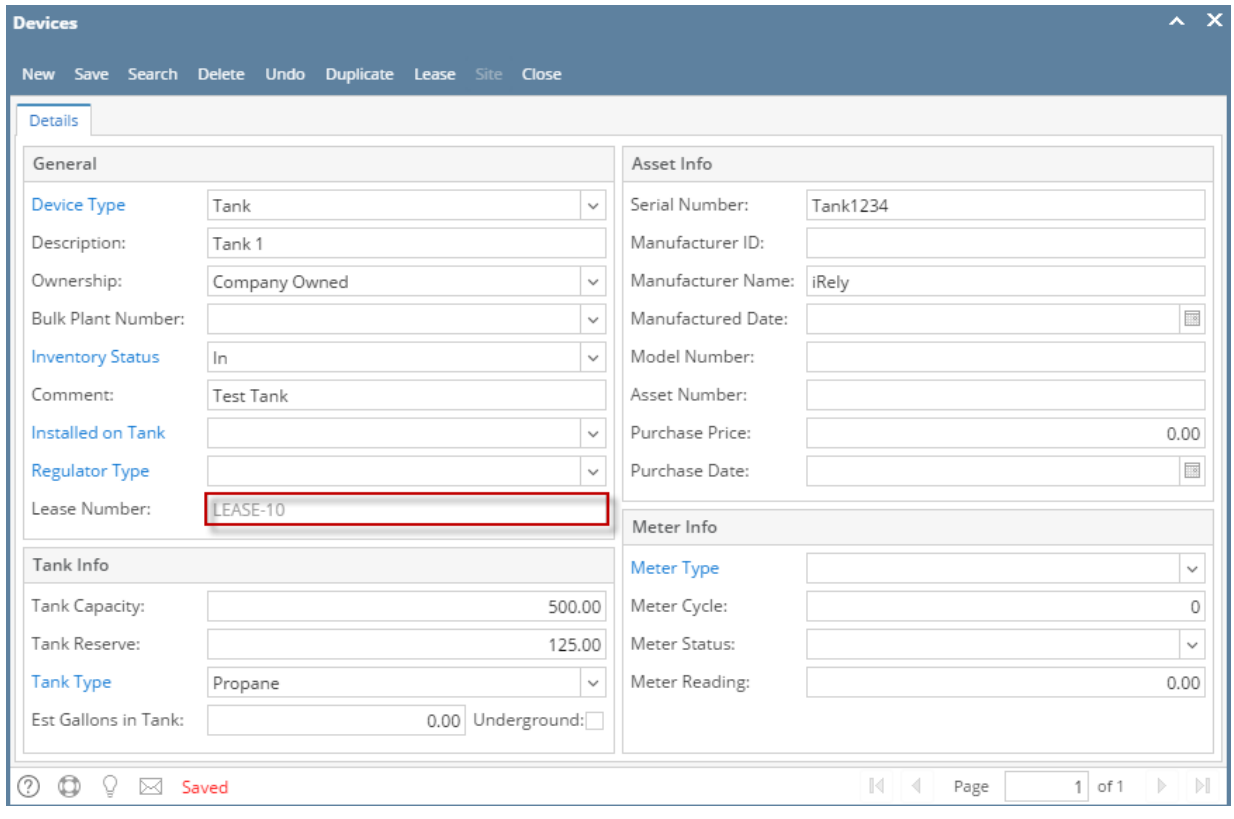

1. [Open the Device record](https://help.irelyserver.com/display/DOC/How+to+Open+a+Device+record) [where the Lease will be attached.](http://irelyserver.com/help/irelysuite/default.aspx?pageid=how_to_open_a_device_record)

Start Date:

**Bill Customer:** 

Rental Status:

Lease Status:

**Billing Month:** 

Lease To Own:

Last Lease Billing Date:

**⑦ ◎** ♀ ⊠ Saved

**Billing Frequency:** 

01/01/2016

0001005078

Active

Yearly

 $\checkmark$ 

Received

2. Click the **Lease toolbar button** to open the Lease screen. Note that this button is not enabled in a Customer Owned device.

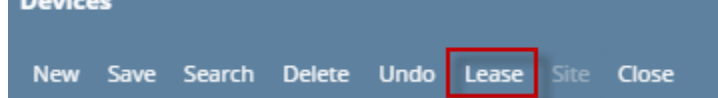

3. Enter the Lease details. You can be as detailed as necessary. The **Lease No field** is auto generated. Refer to [Lease](https://help.irelyserver.com/display/DOC/Lease) for the field description.

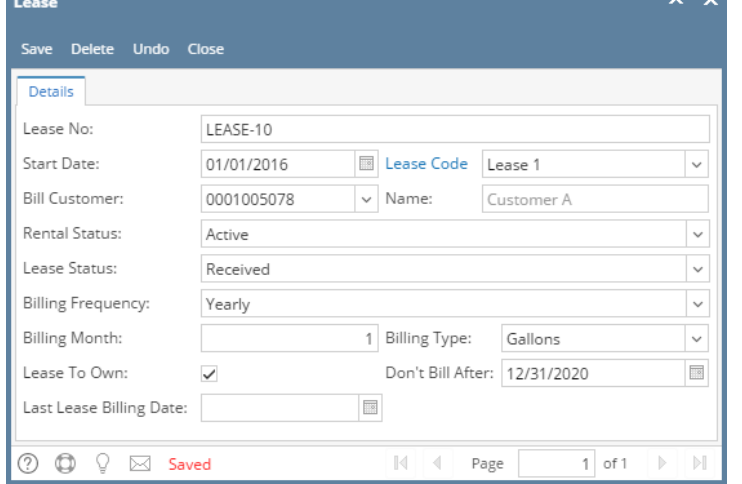

4. **Save** then Close the screen. The Lease No will be displayed in the **Devices > Lease Number field**.

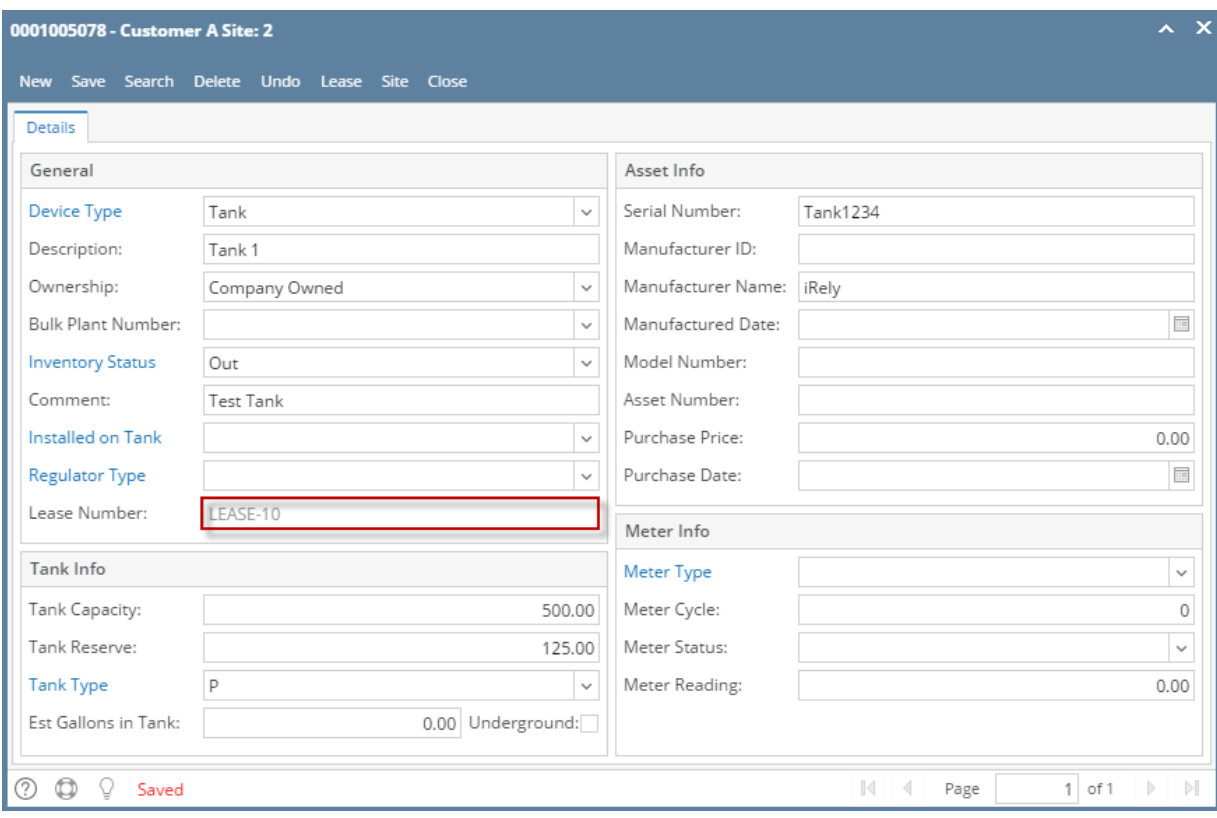

- 1. [Open the Device record](https://help.irelyserver.com/display/DOC/How+to+Open+a+Device+record) [where the Lease will be attached.](http://irelyserver.com/help/irelysuite/default.aspx?pageid=how_to_open_a_device_record)
- 2. Click the **Lease toolbar button** to open the Lease screen. Note that this button is not enabled in a Customer Owned device.

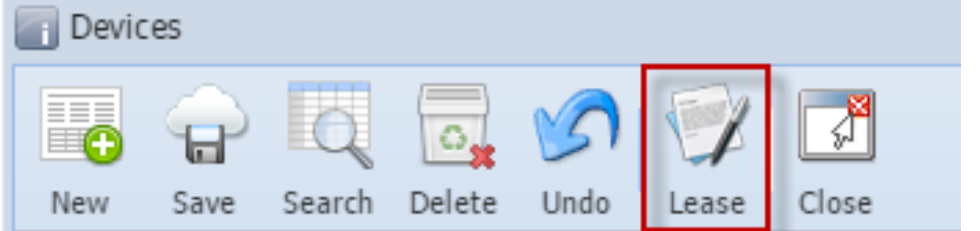

3. Enter the Lease details. You can be as detailed as necessary. The **Lease No field** is auto generated. Refer to [Lease](https://help.irelyserver.com/display/DOC/Lease) for the field description.

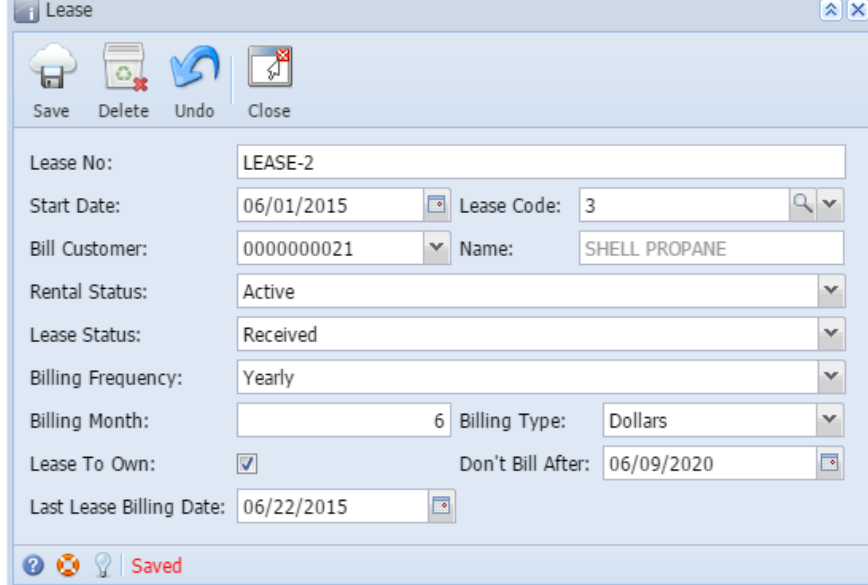

4. **Save** then Close the screen. The Lease No will be displayed in the **Devices > Lease Number field**.

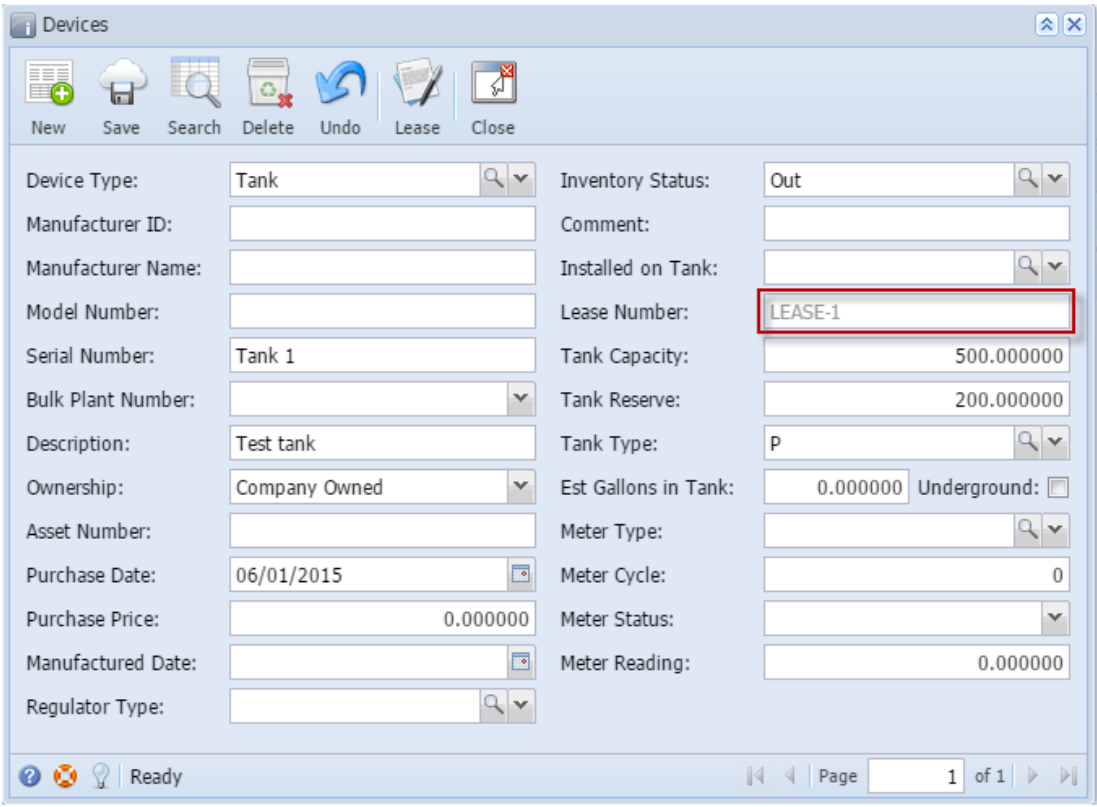

- 1. [Open the Device record](https://help.irelyserver.com/display/DOC/How+to+Open+a+Device+record) [where the Lease will be attached.](http://irelyserver.com/help/irelysuite/default.aspx?pageid=how_to_open_a_device_record)
- 2. Click the **Lease toolbar button** to open the Lease screen. Note that this button is not enabled in a Customer Owned device.Devices

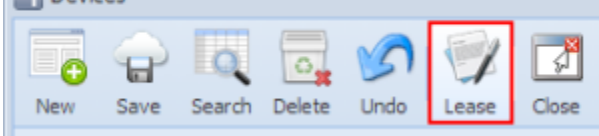

3. Enter the Lease details. You can be as detailed as necessary. The **Lease No field** is required. Refer to [Lease](https://help.irelyserver.com/display/DOC/Lease) for the field description.

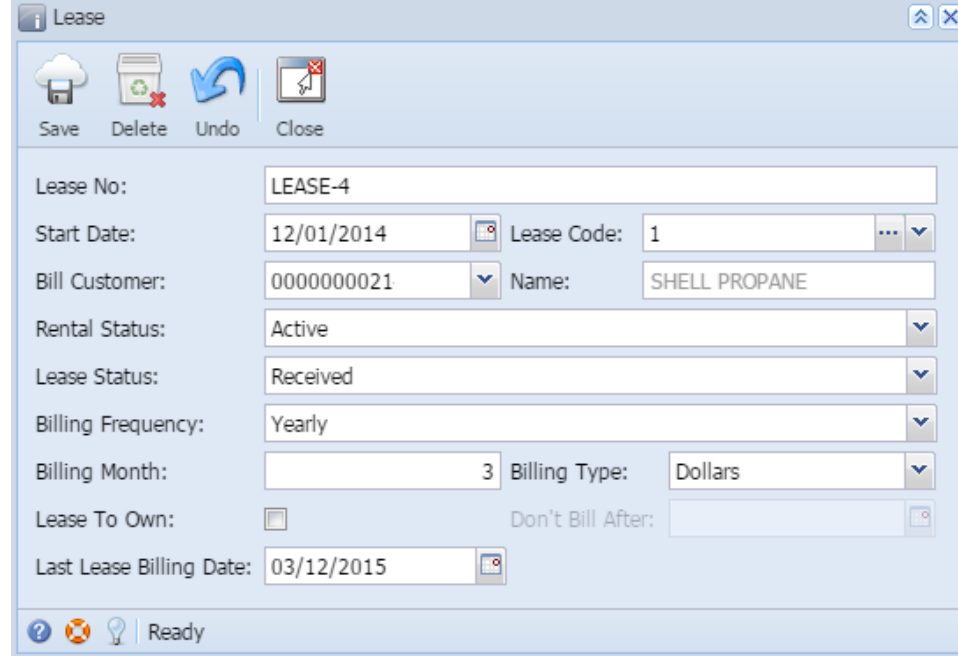

4. **Save** then Close the screen. The Lease No will be displayed in the **Devices > Lease Number field**.

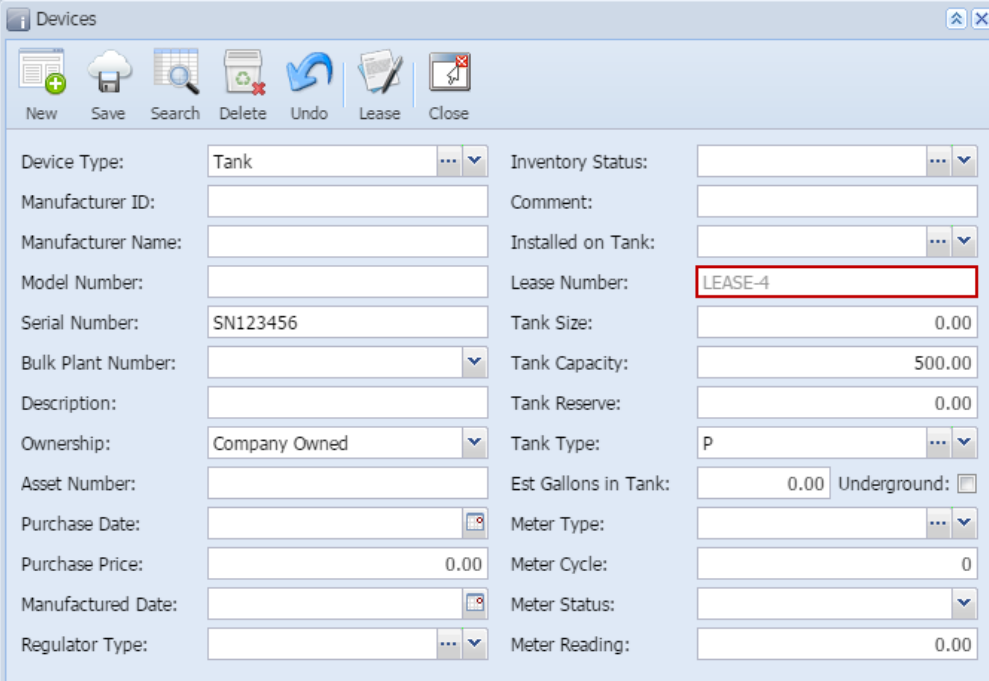